## 乗換案内 Biz SDK と eValue NS の連携設定手順

本資料では、「乗換案内 Biz SDK」を新規インストール後、または「乗換案内イントラネット 3Plus SDK」から 「乗換案内 Biz SDK」へ移行後、eValue NS ワークフローと連携する際に必要な手順/各種設定について 記載しています。

# 1 「乗換案内 Biz SDK」のセットアップ

「乗換案内 Biz SDK」を新規インストールする場合

「「乗換案内 Biz SDK」を新規にインストールする場合、乗換案内 Biz SDK の媒体に同梱されている乗換案 内の移行手順書「Biz\_install\_XXXX.pdf(XXXX は環境に対応したサーバーの OS 名)」を参照し、乗換案内の 新規インストールを実施してください。

「乗換案内イントラネット 3Plus SDK」から移行する場合

「乗換案内イントラネット 3Plus SDK」からの移行の場合、乗換案内 Biz SDK の媒体に同梱されている乗換 案内の移行手順書「Biz\_install\_XXXX\_Intra3plus 移行.pdf(XXXX は環境に対応したサーバーの OS 名)」を参 照し、乗換案内の移行を実施してください。

## 2. ワークフロー環境設定の変更

[統合管理ツール]-[ワークフロー]の環境設定にて、「乗換案内 連携設定」に乗換案内の URL を入力し、 保存します。

※既定の URL は「http://(サーバー名)/nr web/index.html」です。

※「乗換案内イントラネット3Plus SDK」からの移行の場合、乗換案内のURLに変更が無ければ本手順は不要

です。

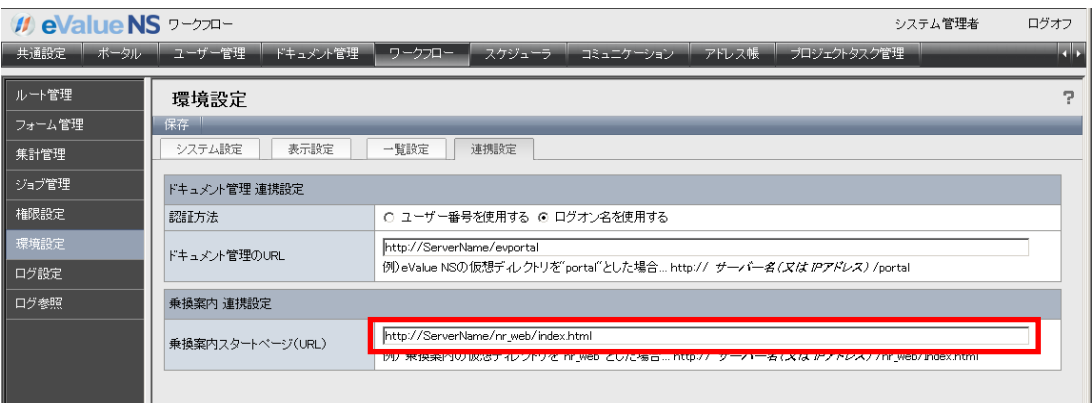

# 3. 連携用モジュールのコピー

本手順は、4 月 15 日以前に配布された「乗換案内 Biz SDK Ver.5.282(消費税対応速報版)」をご利用のお客 様のみ必要な手順です。

以下にモジュールのコピーの手順について記します。

乗換案内の新規インストール/移行の完了後、eValue NS ワークフローと連携させるために一部モジュールを 置き換えます。

本手順書とあわせてご提供するファイル「jrdcustom.js」を「乗換案内のインストールフォルダ¥Client¥nr\_web」 にある同名のファイルと置き換えてください。

※乗換案内の既定のインストール先は「C:\Program Files\Intra3p」です。

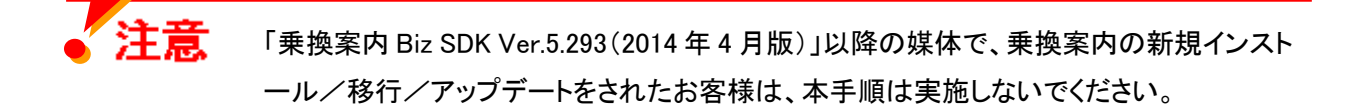

### その他

#### 乗換案内 Biz SDK Ver5.282(消費税対応速報版)からのアップデート

 「乗換案内 Biz SDK Ver.5.282(消費税対応速報版)」から「乗換案内 Biz SDK Ver.5.293(2014 年 4 月版)」以 降へのアップデートについては、「乗換案内 Biz SDK Ver.5.293(2014 年 4 月版)」以降の媒体に同梱されている 「UPDATE.TXT」を参照し、アップデートを実施してください。

#### スクリプトファイルのキャッシュについて

移行やアップデート後、キャッシュが残っていると、乗換案内の検索結果で「決定」ボタンが表示されないなど eValue NS との連携がうまくいかないケースがあります。その場合、ブラウザのキャッシュをクリアしてください。

以上

※ その他、記載されている会社名および製品名は、それぞれ各社の商標または登録商標です。